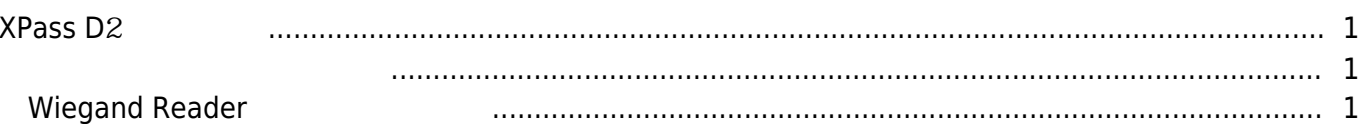

# <span id="page-1-0"></span> $XP$ **ass D**<sup>2</sup>

XPass D2 BioStar 2.6

<span id="page-1-1"></span>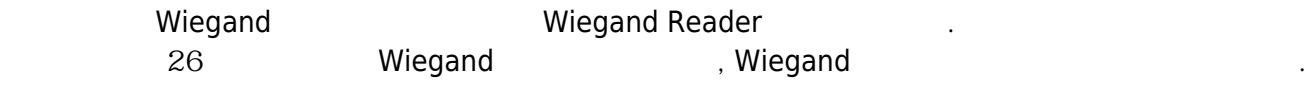

슬레이브 장치를 검색하는 방법에 대한 자세한 내용은 아래 문서를 참조하십시오.

XPass D<sub>2</sub>

### [BioStar](http://kb.supremainc.com/knowledge/doku.php?id=ko:2xfaq_rs485_mode_master_default_slave) 2 [RS](http://kb.supremainc.com/knowledge/doku.php?id=ko:2xfaq_rs485_mode_master_default_slave)-485

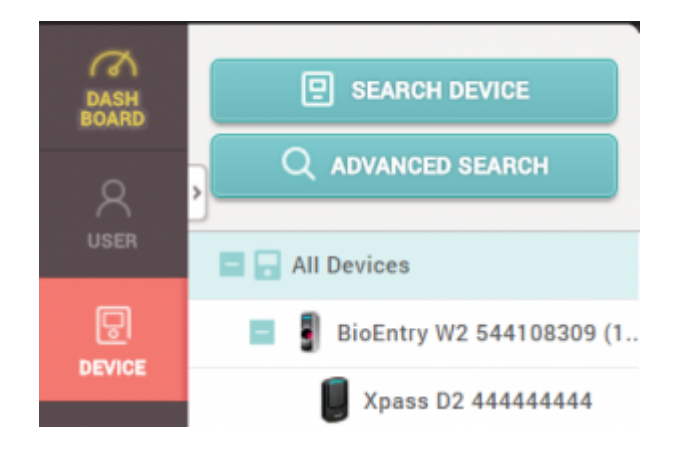

## <span id="page-1-2"></span>**Wiegand Reader**

(Wiegand ).

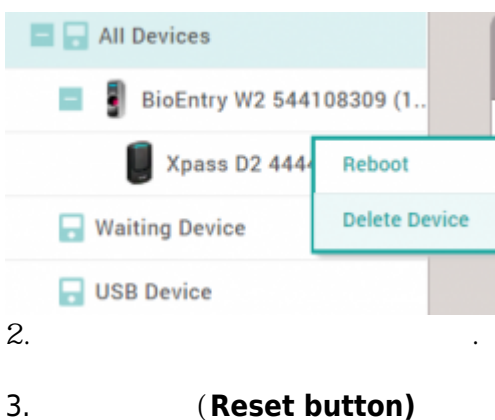

, Wiegand Reader

## 1. BioStar 2 클라이언트의 슬레이브 장치에서 **장치 삭제(Delete Device)**를 클릭하십시오.

 $\,$ 

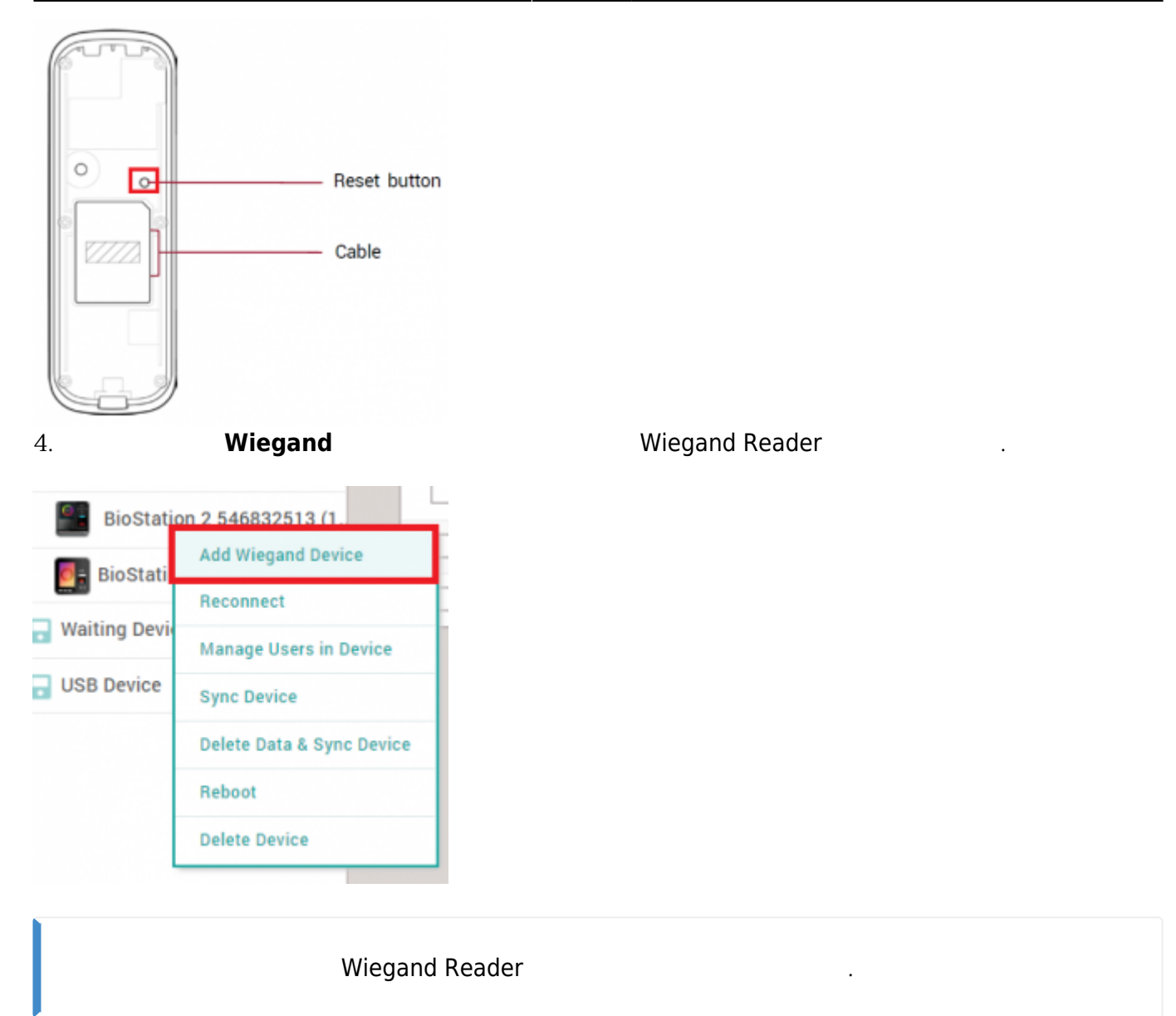

From: <http://kb.supremainc.com/knowledge/> -

Permanent link: **[http://kb.supremainc.com/knowledge/doku.php?id=ko:how\\_to\\_configure\\_xpass\\_d2](http://kb.supremainc.com/knowledge/doku.php?id=ko:how_to_configure_xpass_d2)**

Last update: **2018/07/10 15:23**